## VULCAN UONET+

# Jak wydrukować świadectwa?

## **Porada opisuje sposób wydruku świadectw według mechanizmu obowiązującego od roku szkolnego 2022/23**

Jeśli w systemie *UONET+* administrator, sekretarz szkoły, nauczyciele oraz wychowawcy wprowadzą wszystkie wymagane dane, to możliwe jest przygotowanie i wydrukowanie świadectw uczniom. Świadectwa mogą drukować wychowawcy oddziałów w module *Dziennik* (tylko dla swoich oddziałów) oraz sekretarz szkoły w module *Sekretariat* (dla wszystkich oddziałów).

## **Wybór szablonów świadectw**

1. Zaloguj się do systemu *UONET+*.

Jeśli jesteś wychowawcą oddziału, to uruchom moduł *Dziennik* i przejdź do widoku **Wychowawca(1)/ Świadectwa MEiN(2)**

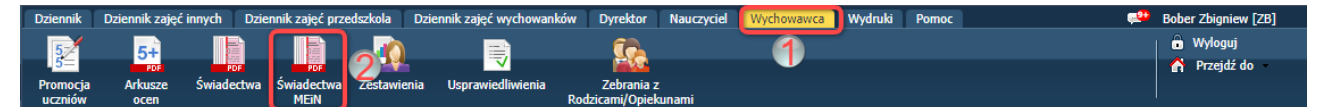

Jeśli jesteś sekretarzem szkoły, to uruchom moduł *Sekretariat* i przejdź do widoku **Wydruki(1)/ Świadectwa MEiN(2)**

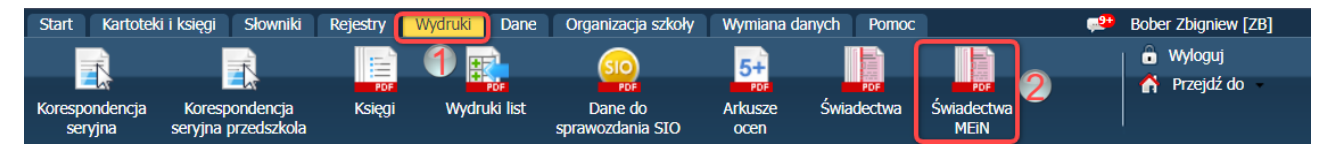

2. W drzewie danych wybierz oddział.

Wyświetli się karta **Parametry** z listą uczniów oddziału.

Sprawdź, czy w oddziale są uczniowie uprawnieni do otrzymania świadectwa z wyróżnieniem. Informacje te znajdziesz w kolumnie **Świadectwo z wyróżnieniem**.

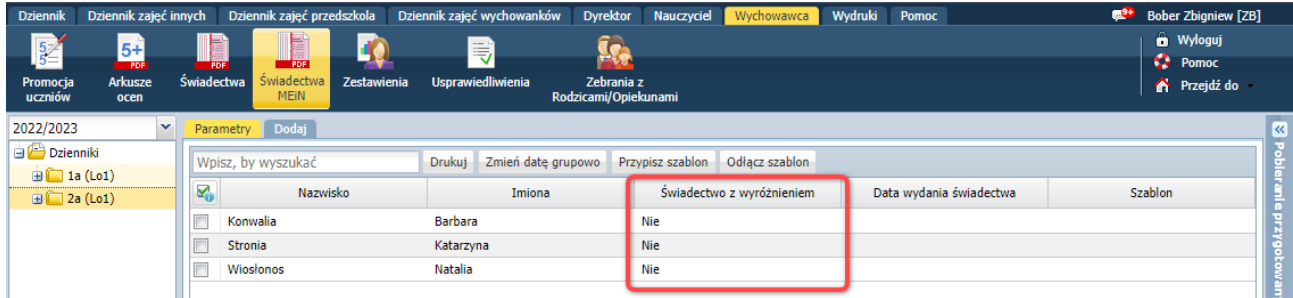

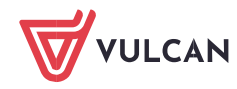

3. Ustal, z jakich wzorów świadectw musisz skorzystać, aby wydrukować uczniom świadectwa.

#### **Dodawanie szablonów**

Aby dodać szablon:

- 1. Kliknij zakładkę **.**
- 2. W oknie **Tworzenie szablonu** zaznacz opcję **Wzorcowy szablon**, w polu **Obowiązujące szablony** ustaw pozycję **Bieżące**, w polu **Szablon świadectwa** wybierz z listy właściwy szablon świadectwa.

Lista szablonów dostępnych w polu **Szablon świadectwa** jest dostosowana do typu jednostki i rodzaju świadectwa (promocyjne lub ukończenia szkoły).

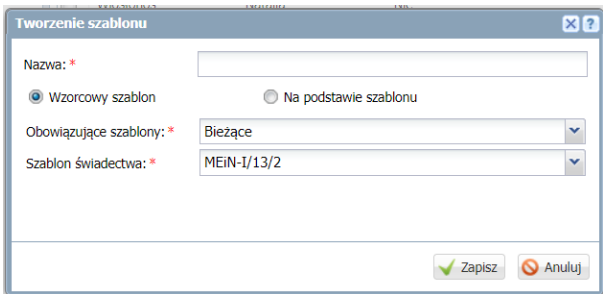

#### 3. Kliknij przycisk **Zapisz**.

Pojawi się zakładka z symbolem wzoru świadectwa oraz nazwą nadaną przez dodającego szablon.

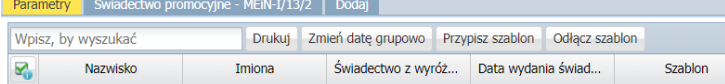

4. Przypisz uczniów do szablonów, które zostały przez Ciebie dodane.

Wskazanie ucznia przypisanego do szablonu jest konieczne do poprawnego wydruku świadectw. Każdy uczeń może zostać przypisany do jednego szablonu świadectwa, przy czym nie ma ograniczeń w liczbie szablonów przypisanych do konkretnego oddziału. Przykładowo jeden oddział może mieć uczniów posiadających świadectwo z wyróżnieniem i bez, oraz dodatkowo indywidualny szablon uwzględniający specyficzne potrzeby konkretnego ucznia.

W celu przypisanie ucznia do szablonu wykonaj poniższe czynności:

- a) Karta parametry, zaznacz na liście uczniów osoby, którym chcesz przypisać szablon. (1)
- b) Kliknij przycisk "Przypisz szablon" Przypisz szablon (2)

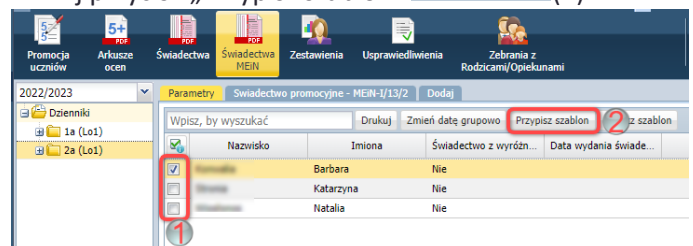

c) W oknie wybór szablonu wybierz szablon i kliknij przycisk Zapisz.

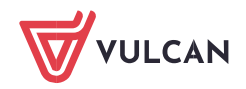

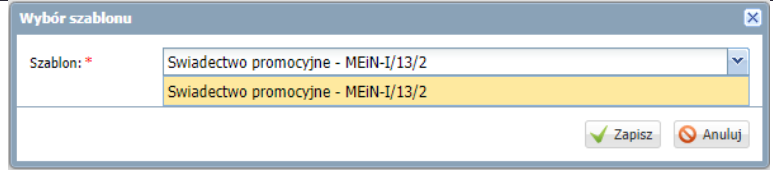

## **Wprowadzenie daty wydania świadectwa**

- 1. Przejdź na kartę **Parametry.**
- 2. Zaznacz na liście uczniów, którym chcesz ustawić taką samą datę wydania świadectwa, wstawiając znaczniki **w** w pierwszej kolumnie.
- 3. Kliknij przycisk **Zmień datę grupowo**.
- 4. Wprowadź datę w wyświetlonym oknie i kliknij przycisk **Zapisz**.

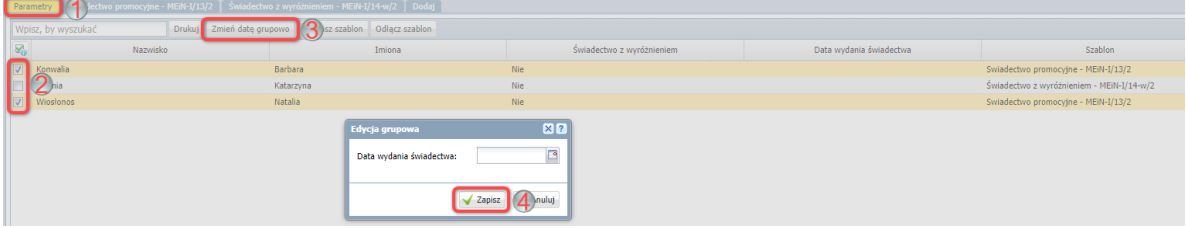

## **Opcjonalne sprawdzenie zawartości pól na świadectwie i korekta danych drukowanych na świadectwie**

- 1. Rozwiń drzewo z uczniami znajdujące się po lewej stronie i wskaż konkretnego ucznia.
- 2. Kliknij przycisk "Pokaż dane ucznia" <sup>Pokaż dane ucznia</sup>

Po naciśnięciu przycisku "Pokaż dane ucznia" zobaczysz dane ucznia, które zostaną umieszczone na świadectwie. Możesz je edytować, wybierając wiersz i klikając "Zmień seryjnie". Pamiętaj, że zmiany, które wprowadzisz, będą miały wpływ tylko na wydruk, a nie na dane w aplikacji. Zmiany są tymczasowe, co oznacza, że po odświeżeniu widoku lub kliknięciu "Wyczyść wprowadzone zmiany' dane powrócą do pierwotnej postaci.

3. Zaznacz indywidualnie lub seryjnie pola, które chcesz edytować.

Kliknięcie przycisku "Drukuj" będzie skutkować wydrukiem świadectwa dla ucznia aktualnie zaznaczonego w drzewie danych.

### **Kolejność przedmiotów na świadectwie.**

Kolejność przedmiotów na świadectwie powinna być zgodna z kolejnością przedmiotów przyjętą w ramowym planie nauczania dla danego typu szkoły na dany etap edukacyjny.

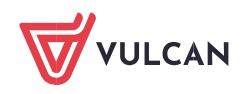

Kolejność przedmiotów, które będą wydrukowane na świadectwie definiuje się w dzienniku elektronicznym w karcie "Przedmioty i nauczyciele". W celu zdefiniowania kolejności przedmiotów należy:

- 1. Jako wychowawca przejść do kafelka "Dziennik oddziału".
- 2. Wybrać w drzewie danych właściwy oddział.
- 3. Wybrać pozycję "Przedmioty i nauczyciele.
- 4. Kliknąć przycisk "Zmień listę przedmiotów i nauczycieli" v zmień listę przedmiotów i nauczycieli

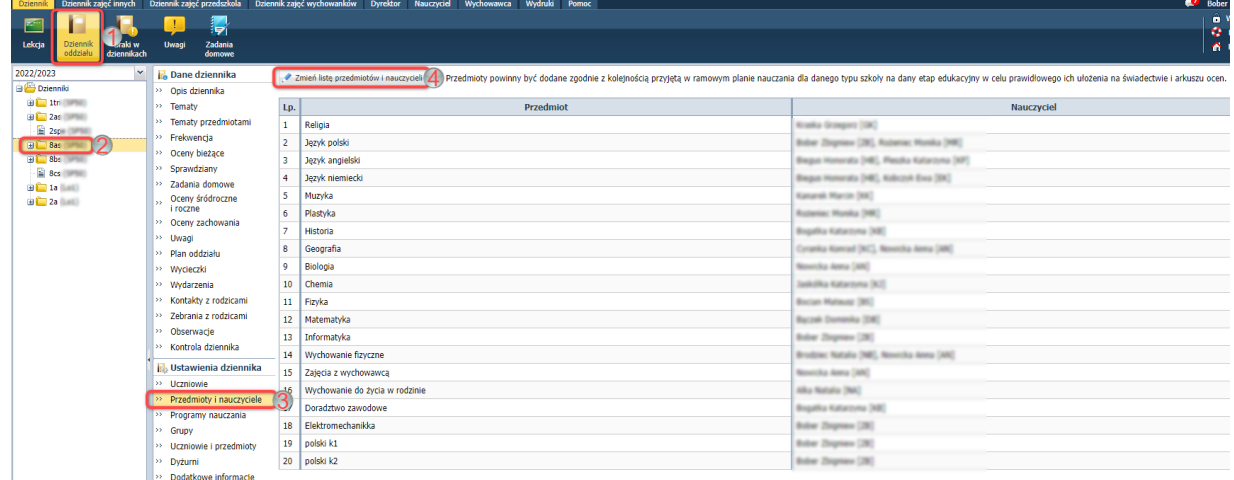

5. W nowo otwartym oknie "Edycja listy przedmiotów i nauczycieli" kliknąć przycisk *"Zmiana przedmiotów"* (1)i przy pomocy strzałek znajdujących się po lewej stronie ustalić żądaną kolejność przedmiotów oraz zatwierdzić przyciskiem *"Zapisz"(2)*

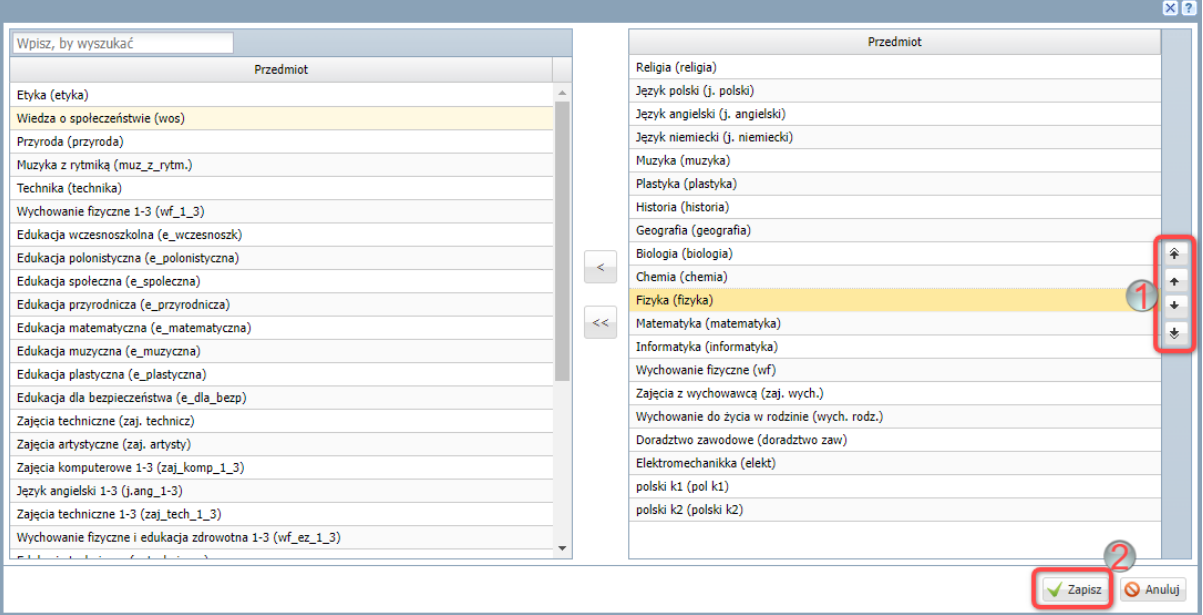

## **Przygotowanie świadectw w formacie PDF**

1. W drzewie danych wybierz gałąź oddziału.

## **Wariant 1:**

2. Na karcie **Parametry** zaznacz na liście uczniów, którzy mają mieć wydrukowane świadectwa. Aplikacja wydrukuje każdemu zaznaczonego uczniowie świadectwo na podstawie przypisanego wcześniej szablonu.

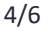

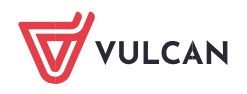

## 3. Kliknij przycisk **Drukuj**.

4. W wyświetlonym oknie ustaw parametry wydruku i kliknij przycisk **Drukuj**.

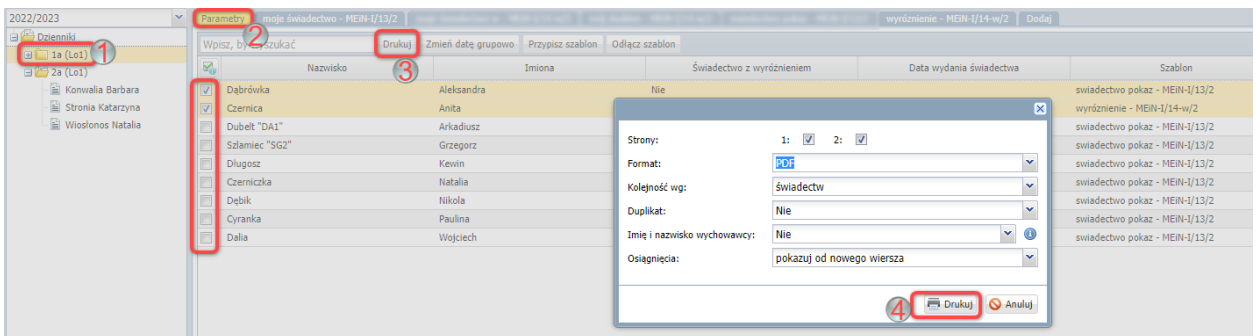

- 5. Poczekaj, aż dokument zostanie wygenerowany i pojawi się w panelu **Pobieranie przygotowanych plików**.
- 6. Otwórz dokument, klikając ikonę . Obejrzyj dokument.
- 7. Jeśli świadectwa wyglądają poprawnie, zapisz dokument na dysku komputera, a następnie wydrukuj go na papierze z odpowiednim giloszem.

Przed wydrukowaniem świadectw na papierze z giloszem zawsze należy dokładnie obejrzeć przygotowane dokumenty PDF, gdyż tylko one odzwierciedlają faktyczne rozmieszczenie danych na wydruku.

Jeśli dane na świadectwie nie są poprawnie rozmieszczone, to należy zmodyfikować szablon świadectwa.

#### **Wariant 2:**

2. Po wybraniu oddziału wybierz kartę z odpowiadającym Ci szablonem świadectwa. Zostaną wydrukowanie **wyłącznie** uczniowie przypisani do zaznaczonego szablonu.

- 3. Kliknij przycisk **Drukuj**.
- 4. W wyświetlonym oknie ustaw parametry wydruku i kliknij przycisk **Drukuj**.

5. Poczekaj, aż dokument zostanie wygenerowany i pojawi się w panelu **Pobieranie przygotowanych plików**.

6. Otwórz dokument, klikając ikonę in Obejrzyj dokument.

7. Jeśli świadectwa wyglądają poprawnie, zapisz dokument na dysku komputera, a następnie wydrukuj go na papierze z odpowiednim giloszem.

Przed wydrukowaniem świadectw na papierze z giloszem zawsze należy dokładnie obejrzeć przygotowane dokumenty PDF, gdyż tylko one odzwierciedlają faktyczne rozmieszczenie danych na wydruku.

Jeśli dane na świadectwie nie są poprawnie rozmieszczone, to należy zmodyfikować szablon świadectwa.

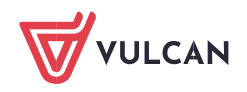

## **Modyfikowanie szablonu świadectwa (opcjonalne)**

Szablon świadectwa można w bardzo prosty sposób dostosować do własnych potrzeb wykorzystując możliwości programu MS Word.

Modyfikacja szablonu jest możliwa wyłącznie w programie MS Word.

W celu modyfikacji szablonu wykonaj następuje kroki:

- 1. Przejdź do karty z szablonem, który chcesz zmodyfikować.
- 2. Kliknij przycisk "Pobierz szablon strony" Pobierz szablon strony
- 3. Pobierz plik wykorzystując kartę "Pobieranie przygotowanych plików"
- 4. Otwórz pobrany plik w programie MS Word oraz nanieś korekty w pobranym pliku
- 5. Zapisz zmiany w programie MS Word i następnie plik wykorzystując przycisk "Wczytaj szablon

strony" Wezytaj szablon strony

6. Każdy indywidulanie skorygowany szablon można usunąć klikając przycisk "Usuń szablon". Usuń szablon Usunięcie szablony skutkuje przywróceniem domyślnego szablonu.

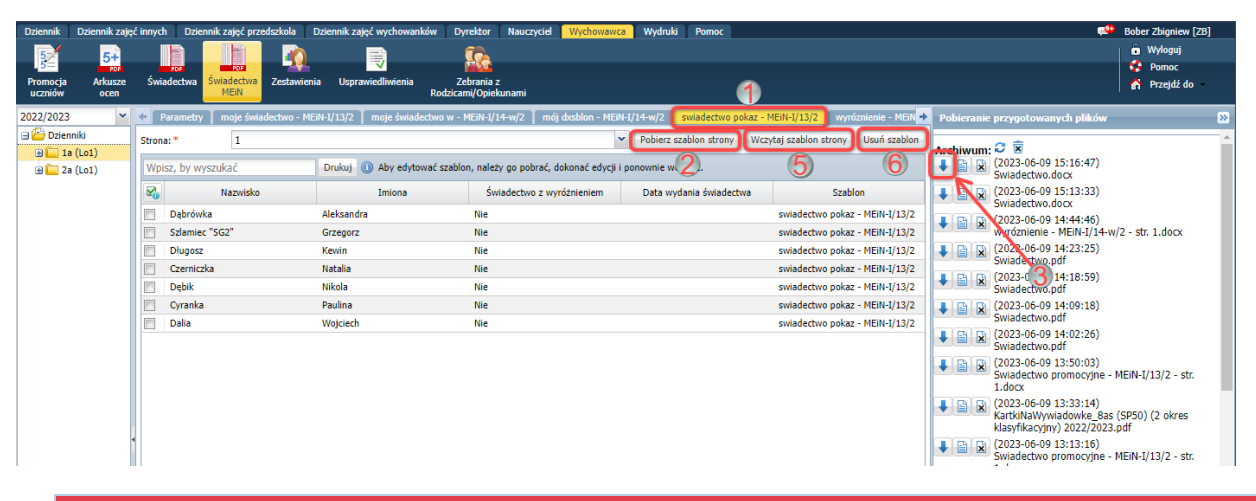

Zalecamy modyfikować wyłącznie wielkość i rodzaj czcionki. Dodawanie nowych elementów, usuwanie istniejących bądź radykalna zmiana położenia zdefiniowanych pól, może skutkować utratą zgodności z obowiązującym prawem.

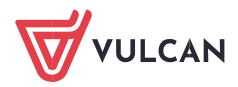